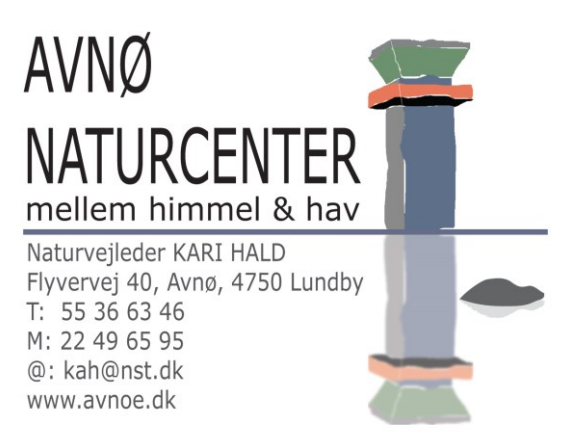

## **Sådan booker du bålhuset på Avnø**

Her er et link til den side hvor du kan booke:

<http://booking.naturstyrelsen.dk/Home/Kort>

- Vælg "book via liste" og skrive "Avnø" i søgefeltet.
- Vælg "Book" og fyld ud i det skema der fremkommer. Her kan du også se, hvornår bålhuset er booket af andre i forvejen – de røde felter i kalenderen.
- HUSK at skrive at du gerne vil booke bålhuset på Avnø i notefeltet.
- Slut af med at foretage bookning men BEMÆRK at du ikke har afsluttet bookningen endnu – du har blot lagt den i din kurv.
- Der kommer en lille meddelelse om at din bookning er lagt i kurv. Vælg "Se kurv" og derefter "Gennemfør Bookning"
- Hvis du ikke allerede har lavet et "Log In" eller ikke er logget ind, så vil den nu bede dig om at lave et helt nyt "Log in" eller logge ind med den kode du har i forvejen. Undervejs vil indholdet af din kurv ikke blive slettet  $\odot$ .
- Når du har lavet dit "log in" og er logget ind, vil din bookning ligge under "Min Kurv" til højre på siden.
- Vælg "Gennemfør bookning" og du vil få en bekræftelse på mail, om at din bookning behandles.
- Efter maks. 10 dage får du den endelige bekræftelse også pr. mail.
- Print den og tag den med på turen som dokumentation på, at du har reserveret bålhuset.

## **Rigtig god fornøjelse**

NÆSTVED

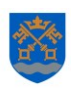

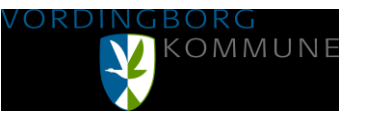

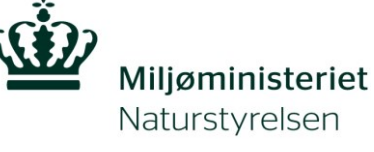